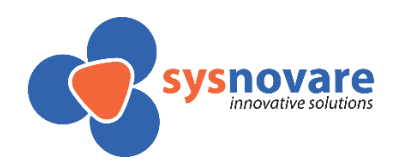

# *Ficha de Unidade Curricular*

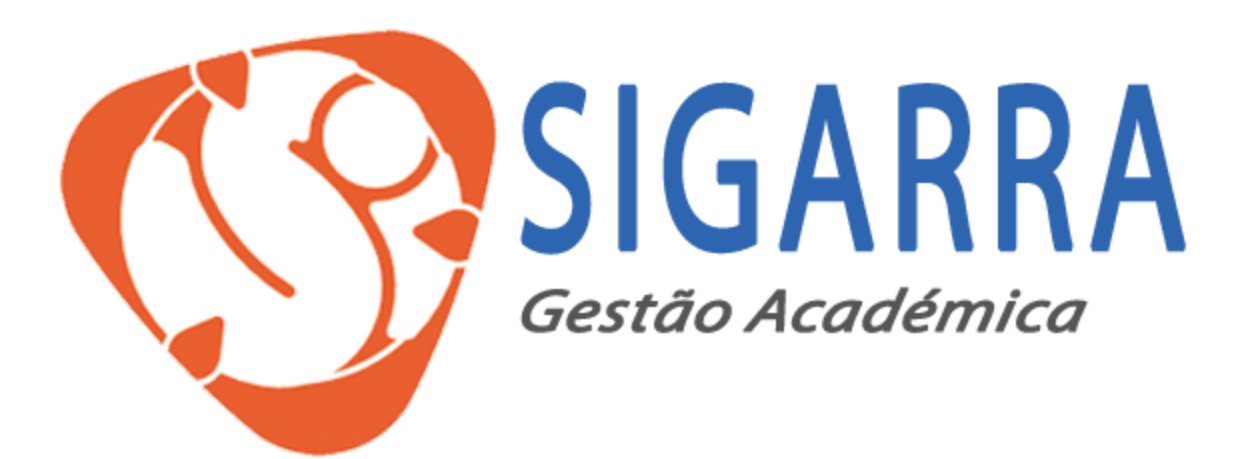

## **Índice**

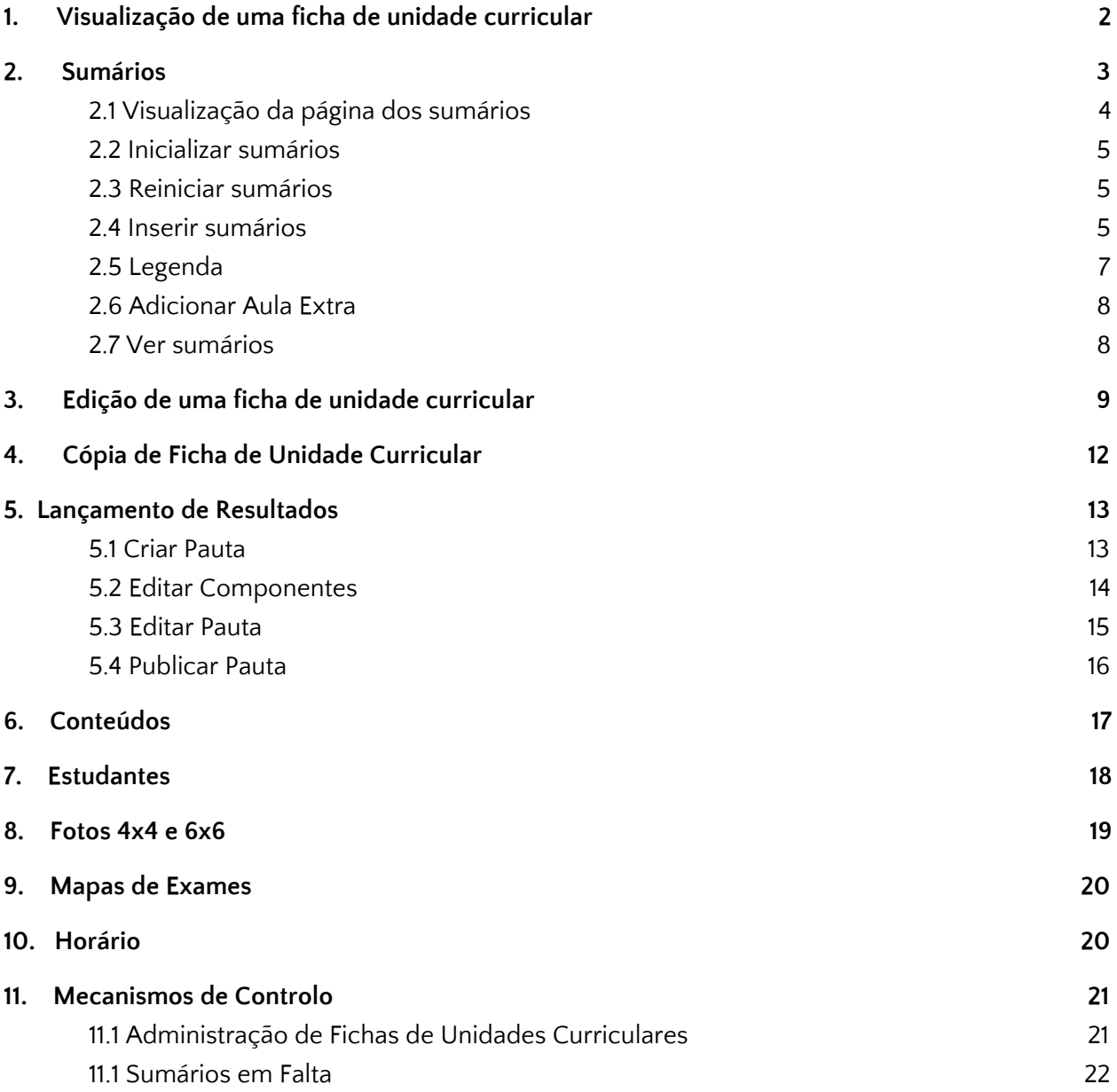

## <span id="page-2-0"></span>**1. Visualização de uma ficha de unidade curricular**

A página da ficha de unidade curricular permite visualizar a informação relativa ao funcionamento da edição da unidade curricular num semestre e ano letivo.

É através desta página que o docente pode preparar a ficha de unidade curricular para o ano letivo corrente e/ou seguinte e o relatório de unidade curricular.

As fichas de unidade curricular são igualmente uma ferramenta útil para que os estudantes se possam informar sobre os conteúdos da disciplina, quais os seus objetivos, qual o programa, quais os seus critérios de avaliação, bibliografia, entre outras.

Para visualização de uma ficha de unidade curricular, aceder a:

Cursos > Planos de Estudo > Disciplina

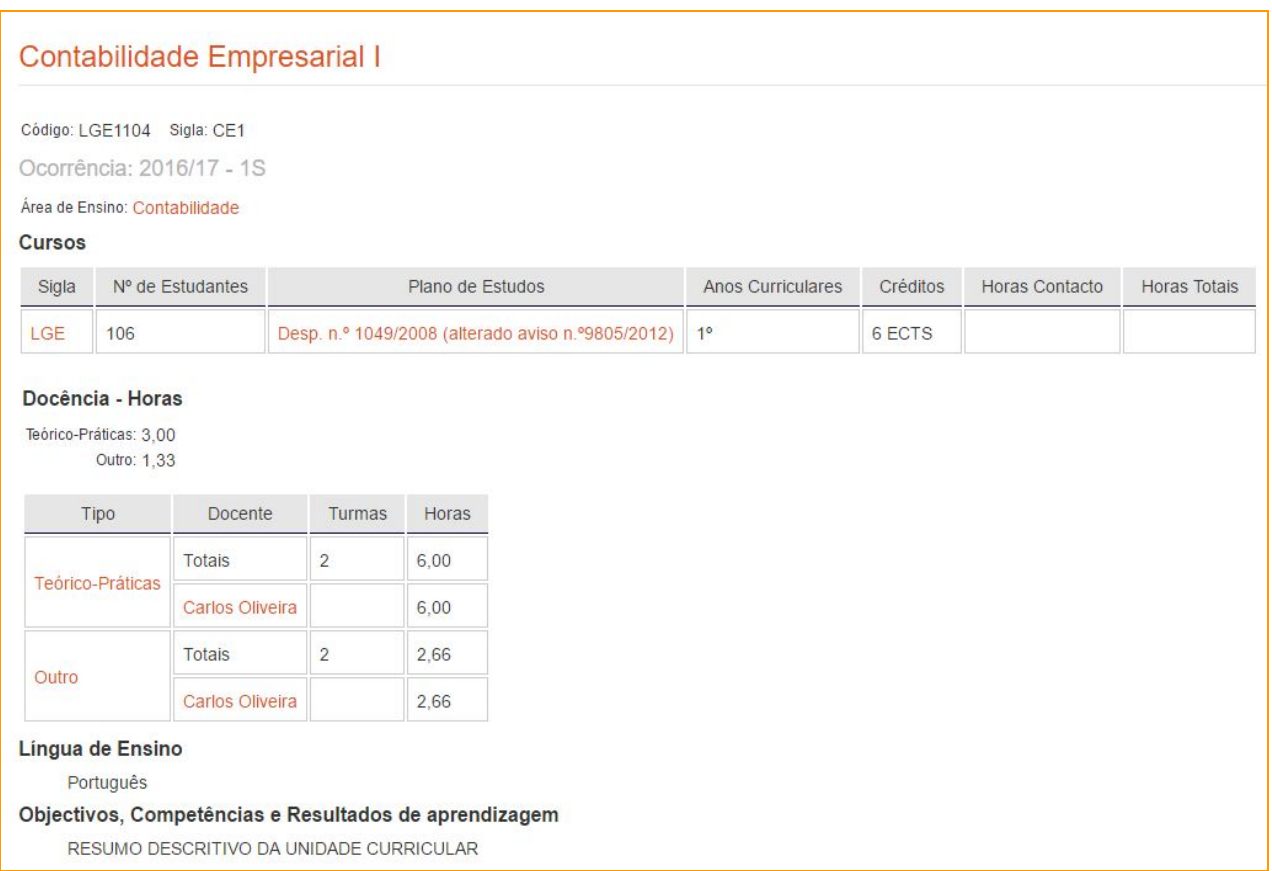

## <span id="page-3-1"></span>**2. Sumários**

## <span id="page-3-0"></span>**2.1 Visualização da página dos sumários**

Os Sumários de uma disciplina podem ser consultados a partir da opção lateral "Sumários", disponível na página da disciplina.

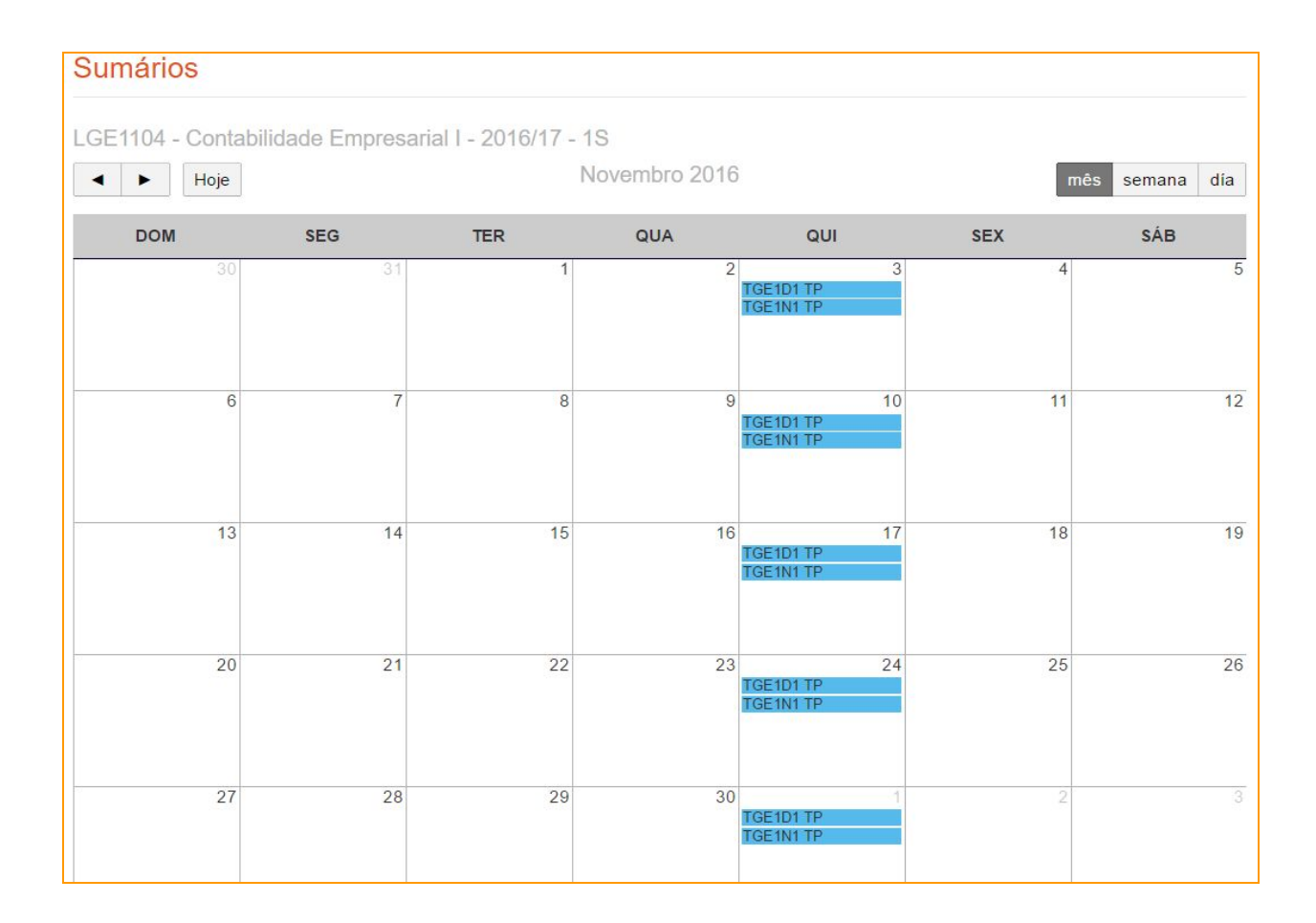

#### <span id="page-4-1"></span>**2.2 Inicializar sumários**

Para inicializar sumários é necessário que a distribuição de serviço esteja definida e os horários publicados para as unidades curriculares pretendidas. É igualmente importante que o calendário escolar esteja atualizado, pois é a partir deste que é feita a definição do período letivo, dos períodos de férias e dos feriados, por exemplo.

Só após a inicialização dos sumários será visível o calendário das aulas, o que permitirá aos docentes aceder às respetivas aulas e realizar o registo do sumário.

#### <span id="page-4-2"></span>**2.3 Reiniciar sumários**

Uma vez que os sumários estão dependentes dos horários publicados para o ano letivo em questão, caso existam alterações nos horários e no calendário escolar, torna-se necessário proceder à **reinicialização** dos sumários, esta reinicialização pode ser efetuada para uma única unidade curricular ou para todas as unidades curriculares de um curso/ciclo de estudos.

Esta opção encontra-se disponível para:

- Corrigir situações pontuais de Unidades curriculares: Cursos > Unidade Curricular pretendida > Sumários > Reiniciar
- Corrigir de forma massiva, reiniciando a totalidade dos sumários referentes a um Curso: Cursos > (curso pretendido) > Reiniciar sumários

#### <span id="page-4-0"></span>**2.4 Inserir sumários**

Para iniciar a inserção de um sumário, é necessário clicar na aula pretendida, apresentada no calendário.

Neste interface, são disponibilizadas várias opções que permitem otimizar e agilizar a edição de um sumário:

● **Planeamento -** consiste numa funcionalidade que permite aos docentes inserir, no início do ano letivo, por exemplo, os conteúdos que planeiam lecionar em cada aula que têm prevista. Feito este registo, no momento em que a aula ocorre, o docente pode apenas recuperar o planeamento que tinha programado em vez de ter de escrever o sumário. Claro que no momento em que o planeamento é associado ao sumário, o docente tem a possibilidade de o editar, pois é comum ser necessário alterar algum do conteúdo que estava previsto para a aula.

O registo do planeamento visa também facilitar o trabalho entre anos letivos. Na preparação de um novo ano letivo, em que o docente lecione disciplinas iguais às de um ano transato, o docente tem a possibilidade de copiar o planeamento do ano letivo transato. Claro que a opção de editar os conteúdos copiados está sempre disponível.

- **● Escolher ficheiro -** através desta opção, é possível o docente inserir um conteúdo a ser associado ao sumário, através da introdução de um ficheiro ou recorrendo a um conteúdo previamente inserido em Conteúdos.
- **● Lista de Presenças -** a partir do ìcon Lista de Presenças, é possível obter a listagem dos alunos inscritos na disciplina,
- **● Falta -** através desta opção, o docente, caso não tenha conseguido leccionar a aula, poderá assinalar Falta. No calendário das aulas, a aula será assinalada com a cor vermelho.

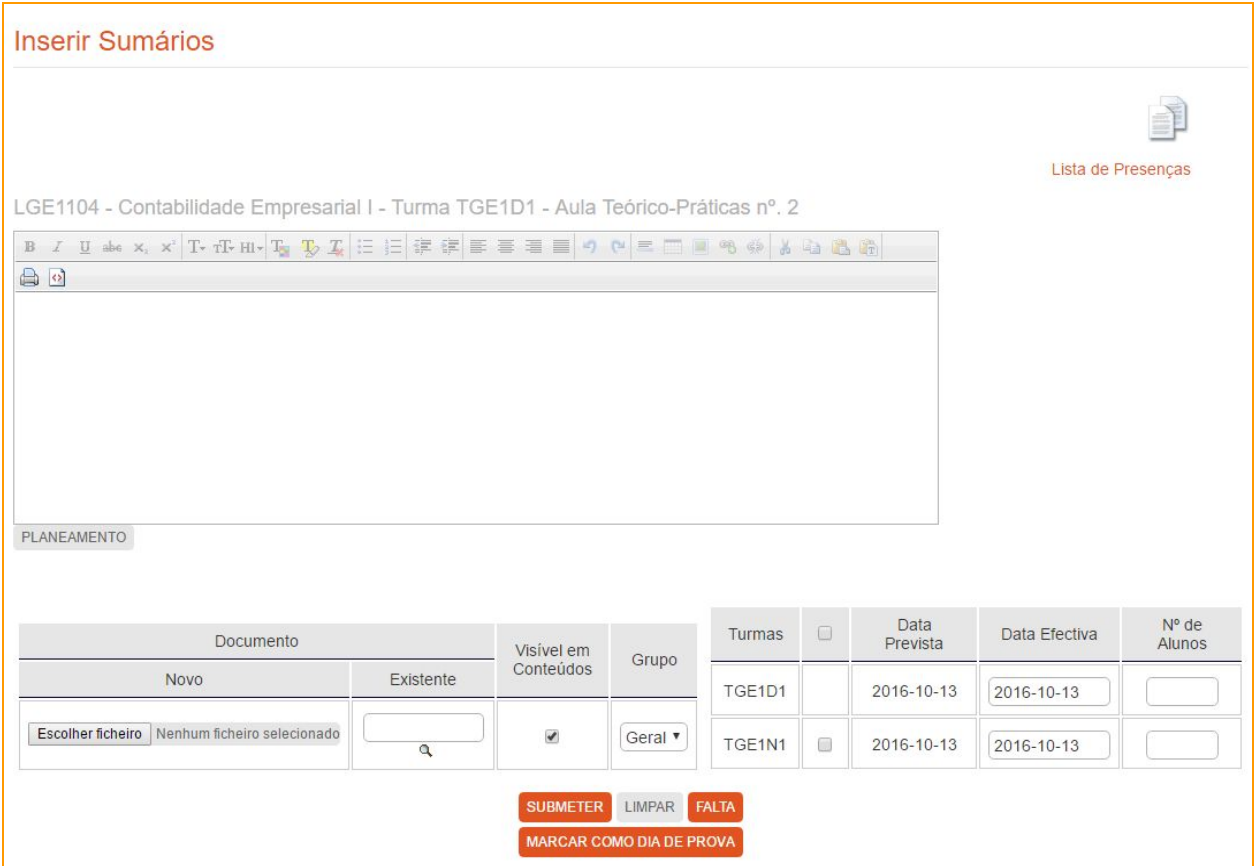

Após a edição do sumário basta clicar em submeter. Neste ponto, dependendo da configuração da escola, o docente da aula pode ser redirecionado para uma interface onde deve ser realizado o registo da assiduidade dos estudantes.

Para a escola definir este comportamento, o parâmetro SUMARIOS\_ASSD\_OBRIGATORIA deve ter o valor S.

## <span id="page-6-0"></span>**2.5 Legenda**

Para permitir uma organização e controlo dos sumários, é exibida uma legenda para que a interpretação do fluxo dos sumários seja esclarecedora.

A legenda contém os seguintes campos:

- Aula sumariada ( aula com sumário inserido corretamente)
- Aula prevista ( aula prevista mas ainda não decorrida)
- Aula não sumariada em atraso ( aula que ocorreu, no entanto, não houve inserção de sumário dentro do prazo limite estipulado pela instituição)
- Aula não sumariada ( aula decorrida mas não sumariada)
- Aula não possível ( aula não possível devido a datas específicas, como períodos de férias e feriados )
- Aula não efetuada ( aula cujo docente não pode lecionar e aquando a submissão do sumário marcou Falta)

Todos estes campos têm uma cor diferente correspondente.

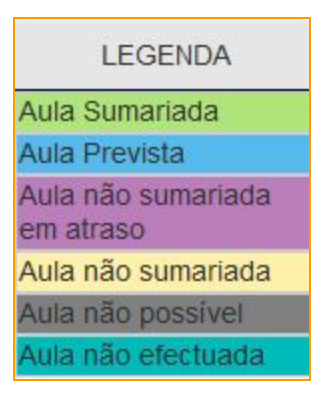

#### <span id="page-7-0"></span>**2.6 Adicionar Aula Extra**

Ocasionalmente, situações de ausência dos docentes ou até mesmo interrupções letivas, poderão ocorrer e como tal, poderá haver a necessidade de compensar uma aula.

Assim sendo, através da opção lateral **Adicionar Aula Extra**, é possível introduzir um sumário numa data em que não estava previsto dar aulas. Deverá ser selecionado o **tipo de aula** que se pretende criar e em seguida, indicar a turma que terá a aula extra, indicar a data prevista e o horário de início e fim da aula.

Caso seja pretendido eliminar uma aula extra, é necessário aceder à aula criada anteriormente e clicar na opção **Apagar Aula Extra**.

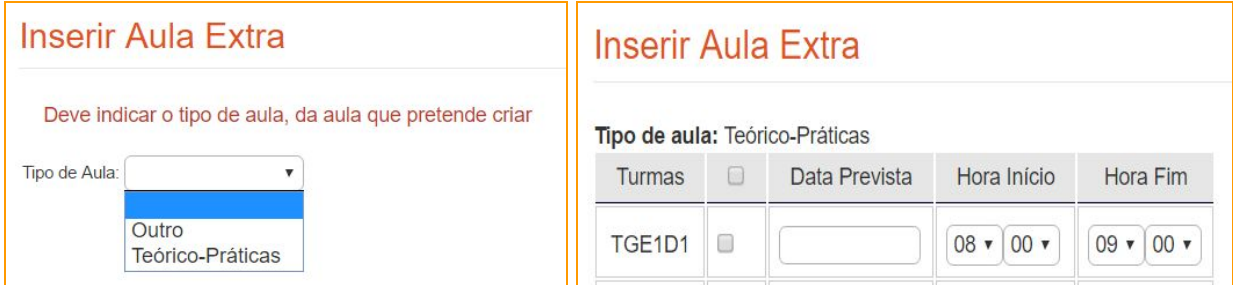

#### <span id="page-7-1"></span>**2.7 Ver sumários**

Os sumários das unidades curriculares podem ser visualizados em: Cursos > Unidades Curriculares > Ver sumários

Esta opção permite visualizar as aulas e respetivos sumários das unidades curriculares, havendo uma distinção de tipo de aula e permitindo também escolher a turma pretendida. A partir desta interface é possível a visualização dos sumários e anexos (documentos) que tenham sido inseridos pelos docentes. Esta opção, normalmente, é oferecida pelas escolas aos estudantes, pois é uma forma de os estudantes se relembrarem dos conteúdos lecionados em cada aula.

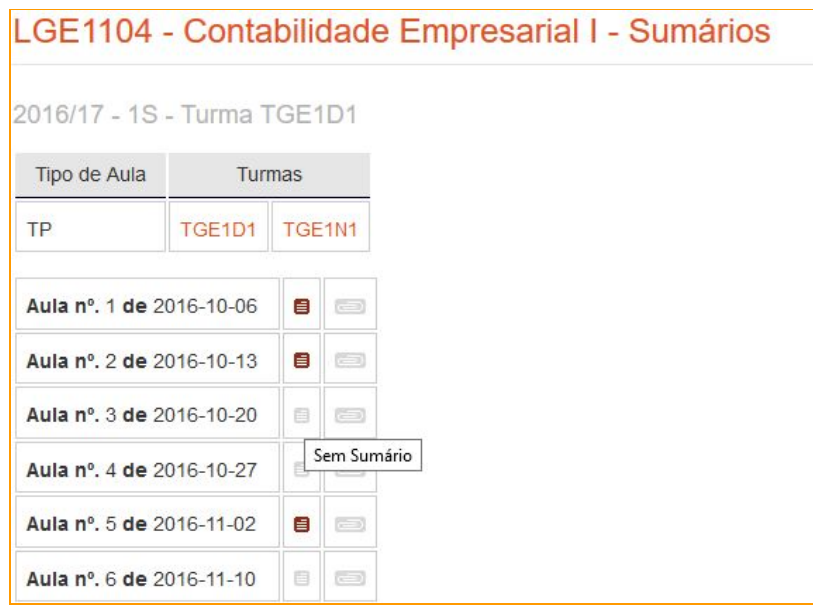

## <span id="page-8-0"></span>**3. Edição de uma ficha de unidade curricular**

A página da unidade curricular permite visualizar a informação relativa ao funcionamento da edição da unidade curricular no semestre e ano letivo (ocorrência).

É através desta página que o docente ou funcionário com perfil administrativo consegue preparar a ficha de unidade curricular para o ano letivo corrente e/ou seguinte e o relatório de unidade curricular.

Para editar uma ficha de unidade curricular, o docente da disciplina deverá aceder à opção Editar Ficha de Unidade de Unidade Curricular, onde poderá fazer uma apresentação da sua disciplina de forma detalhada.

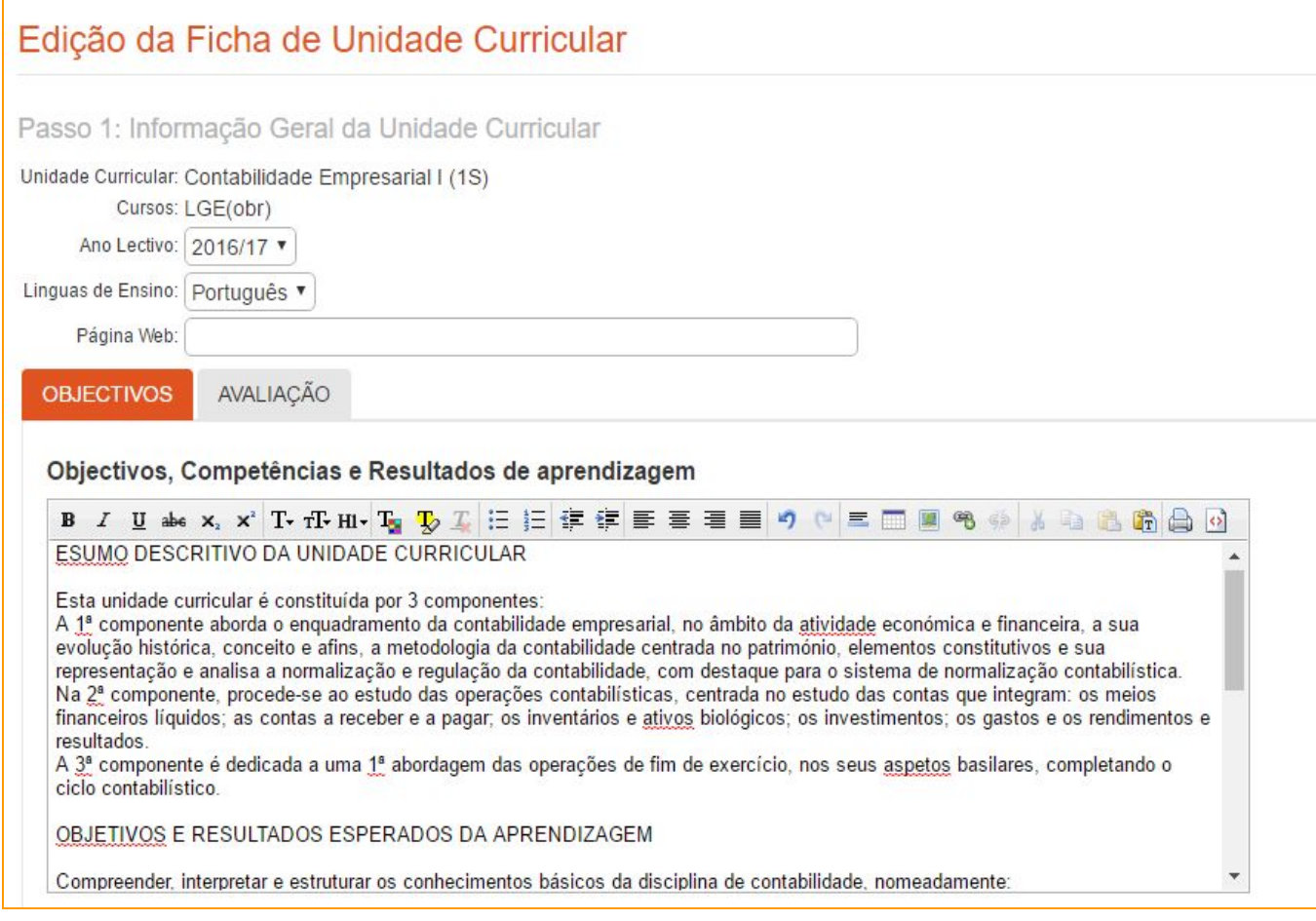

#### **3.1 Informação Geral da Unidade Curricular**

#### Separador Objetivos

No separador Objetivos são editáveis os campos Objetivos, Programa, Métodos de Ensino e Observações.

#### Separador Avaliação

No separador Avaliação são editáveis os campos Avaliação Contínua, Provas e Trabalhos Especiais, Avaliação Final, Melhoria de Classificação Final / Distribuída e Avaliação Especial.

É aconselhável a edição de texto diretamente no SIGARRA. Contudo, caso o docente pretenda copiar documentação redigida num editor de texto, após a inserção da informação, selecionar, na barra de ferramentas de edição, a opção Remover Formatação, assinalada com Tx.

#### **3.2 Software de Apoio à Unidade Curricular**

Caso o docente pretenda utilizar software de apoio para a sua disciplina, pode inserir informação sobre o mesmo. Contudo, este campo não é de preenchimento obrigatório para que a ficha da disciplina possa ser concluída.

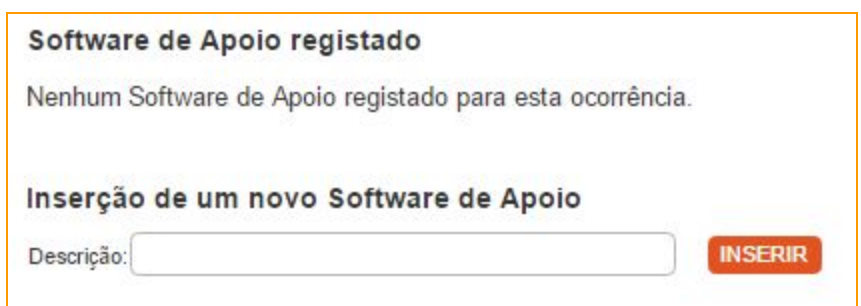

#### **3.3 Componentes de avaliação e ocupação da Unidade Curricular**

Neste campo é possível visualizar as componentes de avaliação e ocupação registadas e a inserção de uma nova Componente de Avaliação.

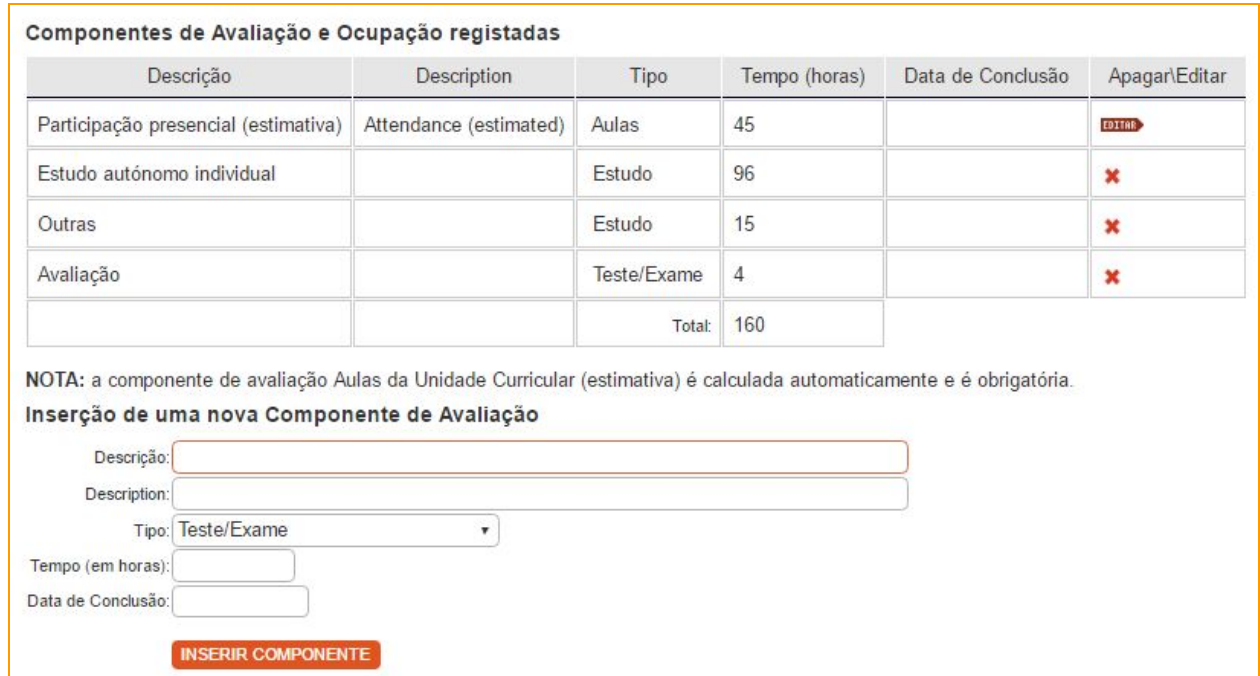

## **3.4 Edição da Bibliografia da Disciplina**

Este campo é utilizado para visualizar a bibliografia associada à unidade curricular e para inserir nova bibliografia.

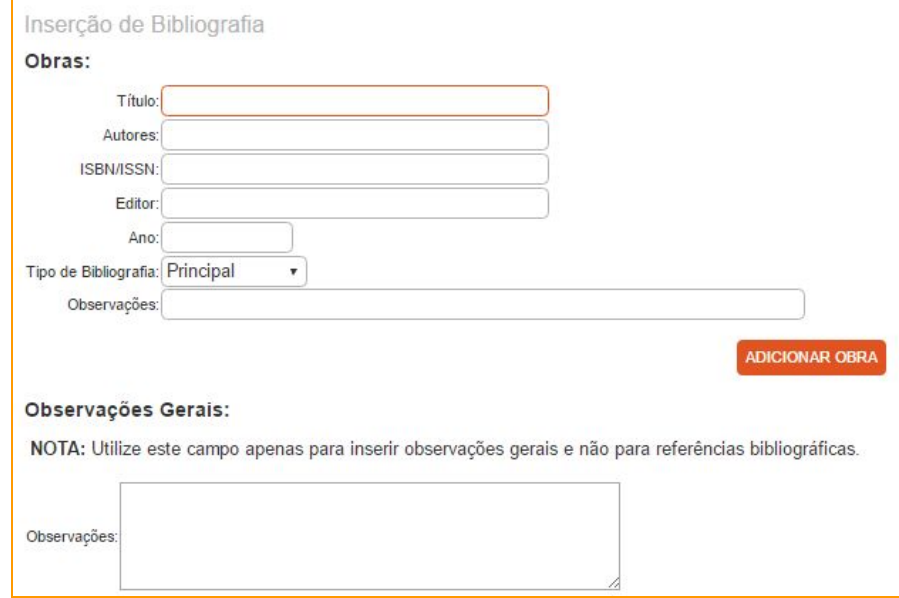

## <span id="page-12-1"></span>**4. Cópia de Ficha de Unidade Curricular**

O docente poderá copiar uma ficha de unidade curricular já existente, da mesma disciplina, para o ano letivo atual.

Esta opção é disponibilizada no interface da Edição da Ficha de Unidade Curricular.

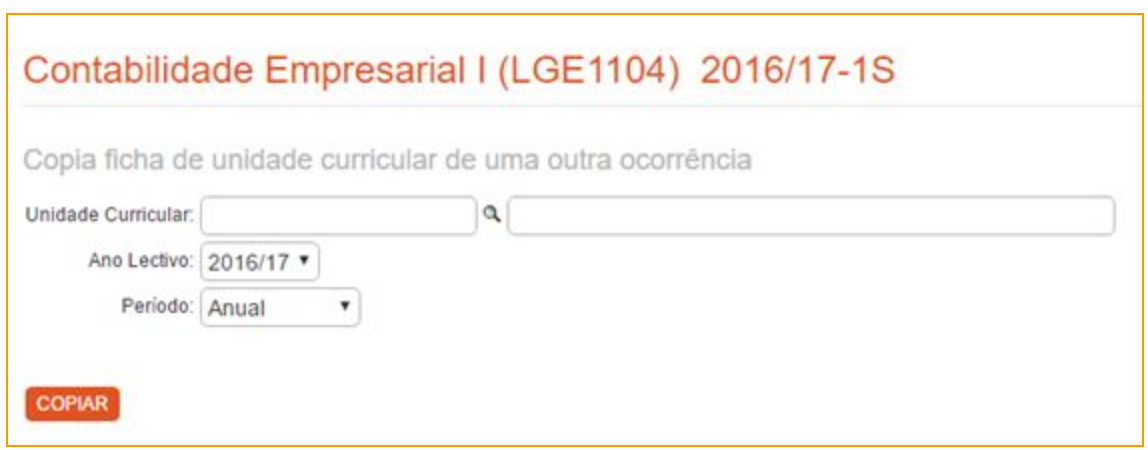

#### <span id="page-12-2"></span>**5. Lançamento de Resultados**

Para proceder ao lançamento de resultados, o docente deverá aceder à opção lateral Lançar Notas, Neste interface, são disponibilizadas todas as pautas anteriormente criadas e a possibilidade de criar uma nova pauta.

#### <span id="page-12-0"></span>**5.1 Criar Pauta**

Para criar a pauta, é necessário preencher os seguintes campos:

- Época indicar a época de avaliação, ex: época normal, época de recurso, época especial, etc);
- Data de avaliação data em que ocorrerá a avaliação;
- Escala escala de valores, ex: escala 0 a 20 valores;
- Turmas selecionar quais a (s) turma (s) a serem avaliadas e incluídas na pauta;

● Automatização do cálculo - possibilidade de associar um método automático de cálculo do resultado final; caso não seja indicado um método de automatização de cálculo não será possível associar sub-componentes ao template. Como tal, a opção para associar sub-componentes não é apresentada no interface.

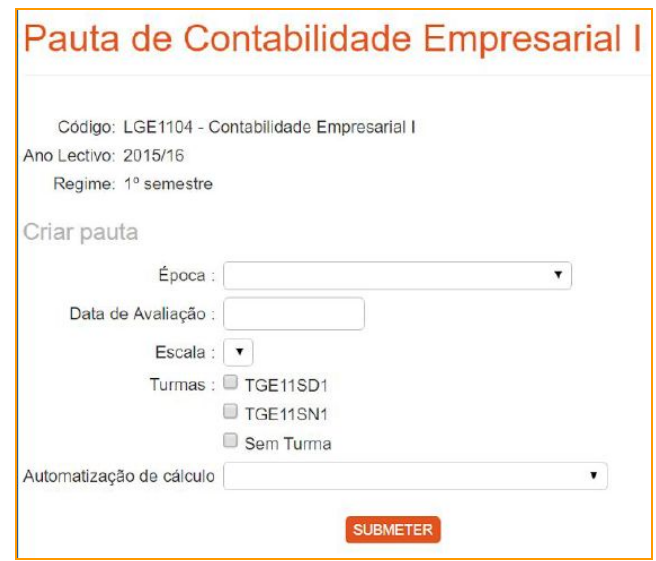

#### <span id="page-13-0"></span>**5.2 Editar Componentes**

Através desta opção, é possível indicar quais os componentes e sub-componentes de avaliação a serem incluídos na pauta, ex: teste escrito, teste prático, avaliação contínua, etc.

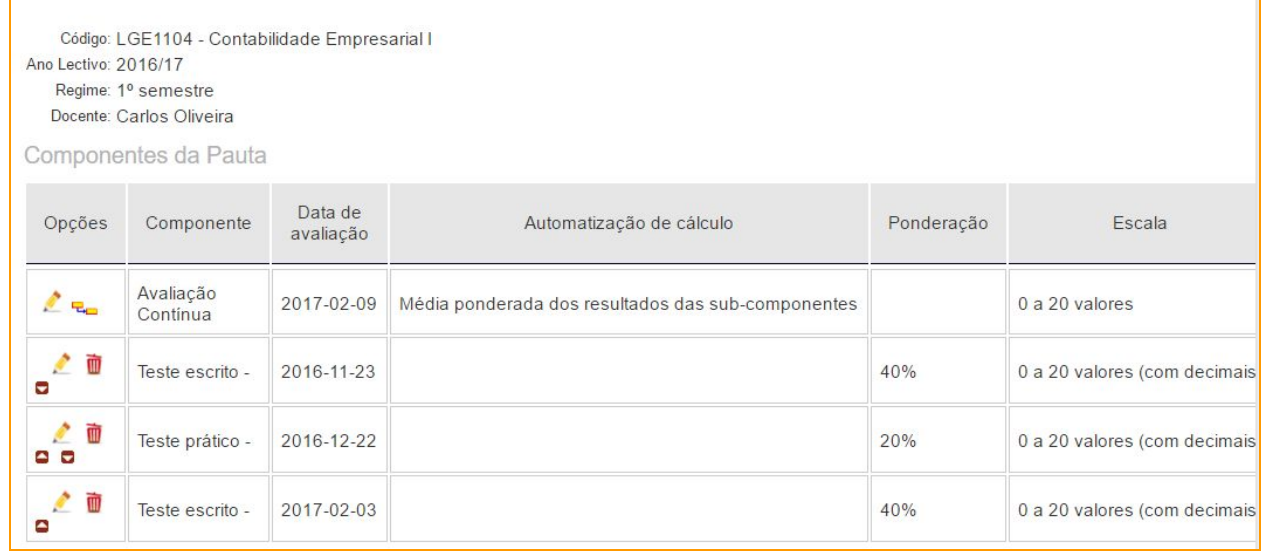

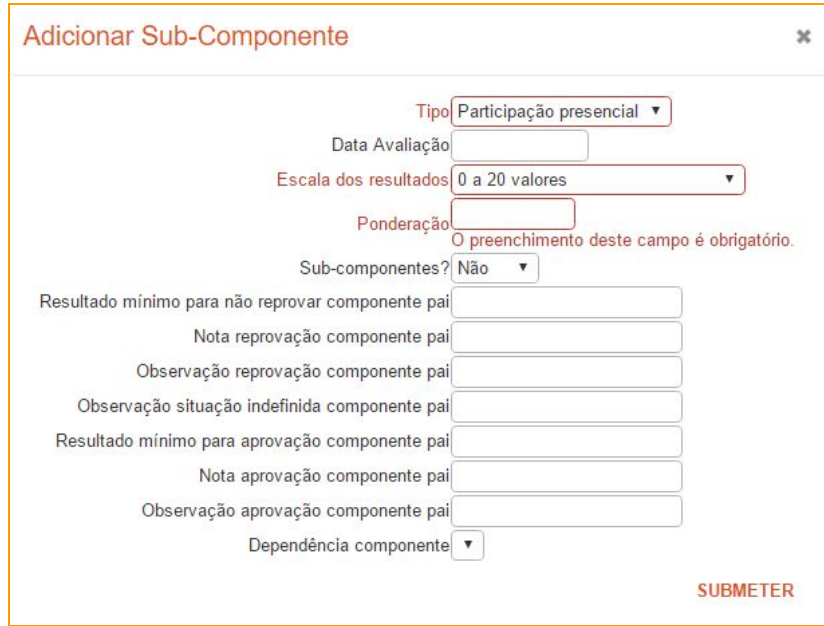

Adicionando um sub-componente, o docente terá à sua disposição as seguintes opções:

● Selecionar tipo de componentes

:

- Selecionar a Escala dos Resultados
- Indicar a ponderação que a sub-componente possui na nota final da Época de Avaliação;
- Indicar o resultado mínimo para reprovação e aprovação;

## <span id="page-15-0"></span>**5.3 Editar Pauta**

Após os componente e sub-componentes de avaliação estarem criados, através da opção Editar Pauta, é possível lançar os resultados pretendidos.

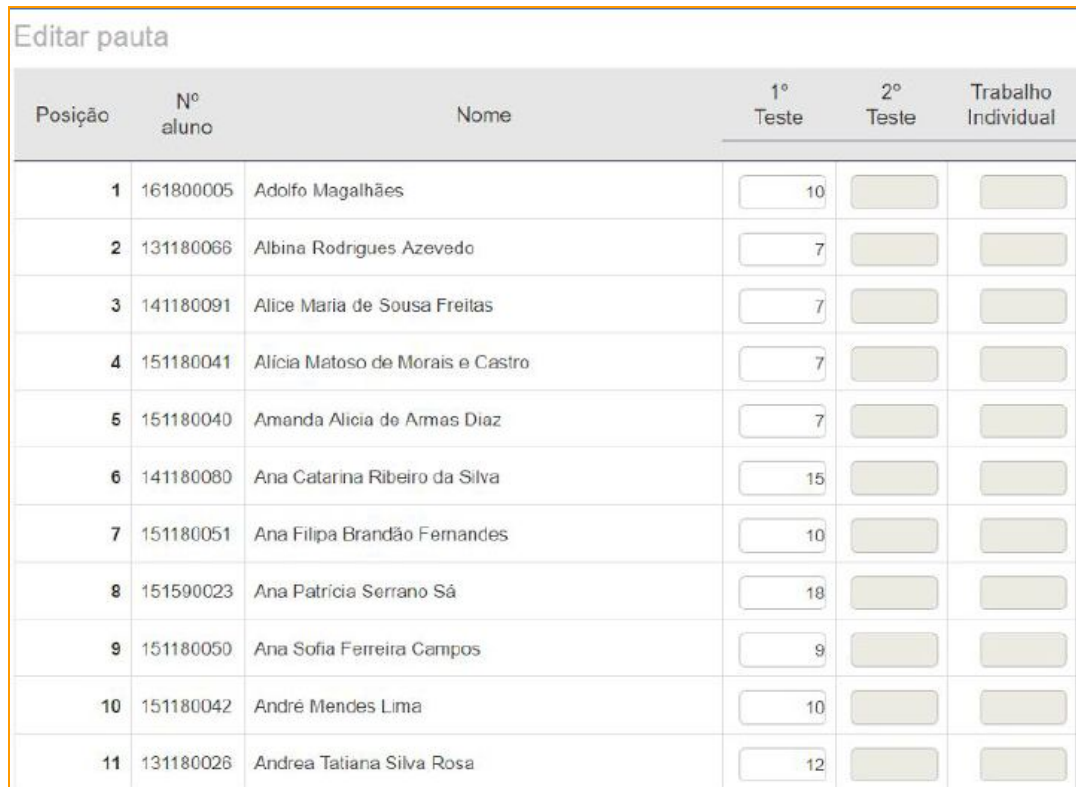

#### <span id="page-16-0"></span>**5.4 Publicar Pauta**

Após finalizados os procedimentos anteriormente mencionados, o utilizador poderá proceder à publicação da pauta e caso pretenda, poderá selecionar a *checkbox* que permite alertar via *email*, os docentes da disciplina, secretariado dos cursos e estudantes.

Se a pauta for referente a Avaliação Contínua, esta componente será publicada automaticamente assim que a nota do último sub-componente seja publicada. Neste caso, o docente já não terá a possibilidade de cancelar a publicação e alterar os resultados.

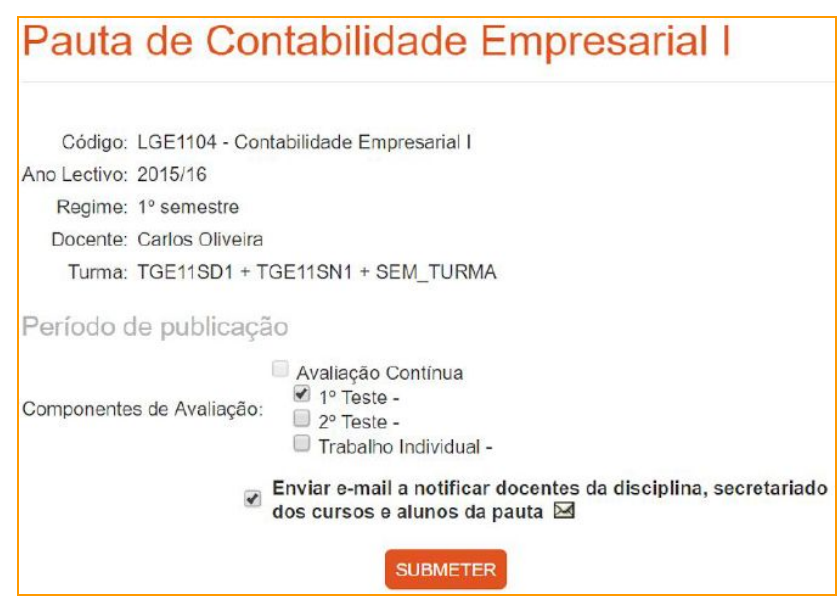

É possível pré-visualizar o conteúdo do *email* de notificação a ser enviado, colocando o cursor em cima do ícone "envelope".

#### <span id="page-17-0"></span>**6. Conteúdos**

A opção Conteúdos permite visualizar e aceder aos conteúdos inseridos pelo docente da disciplina. Tipicamente esta opção é disponibilizada aos estudantes da disciplina, para que eles acompanhem o material disponibilizado nas aulas. Salienta-se que o SIGARRA alerta os estudantes em relação a quais os conteúdos inseridos mais recentemente, através do *icon* amarelo presente na imagem a baixo.

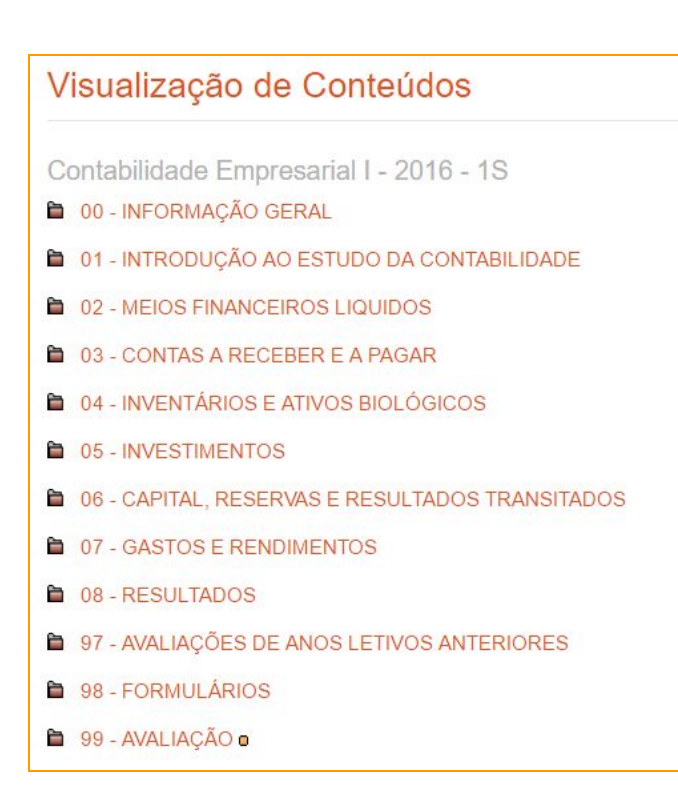

## <span id="page-18-0"></span>**7. Estudantes**

O utilizador poderá visualizar todos os estudantes inscritos na unidade curricular em questão através da opção lateral Estudantes, a partir do qual terá acesso a uma listagem completa de quem está inscrito na disciplina, podendo verificar o nº de inscrições.

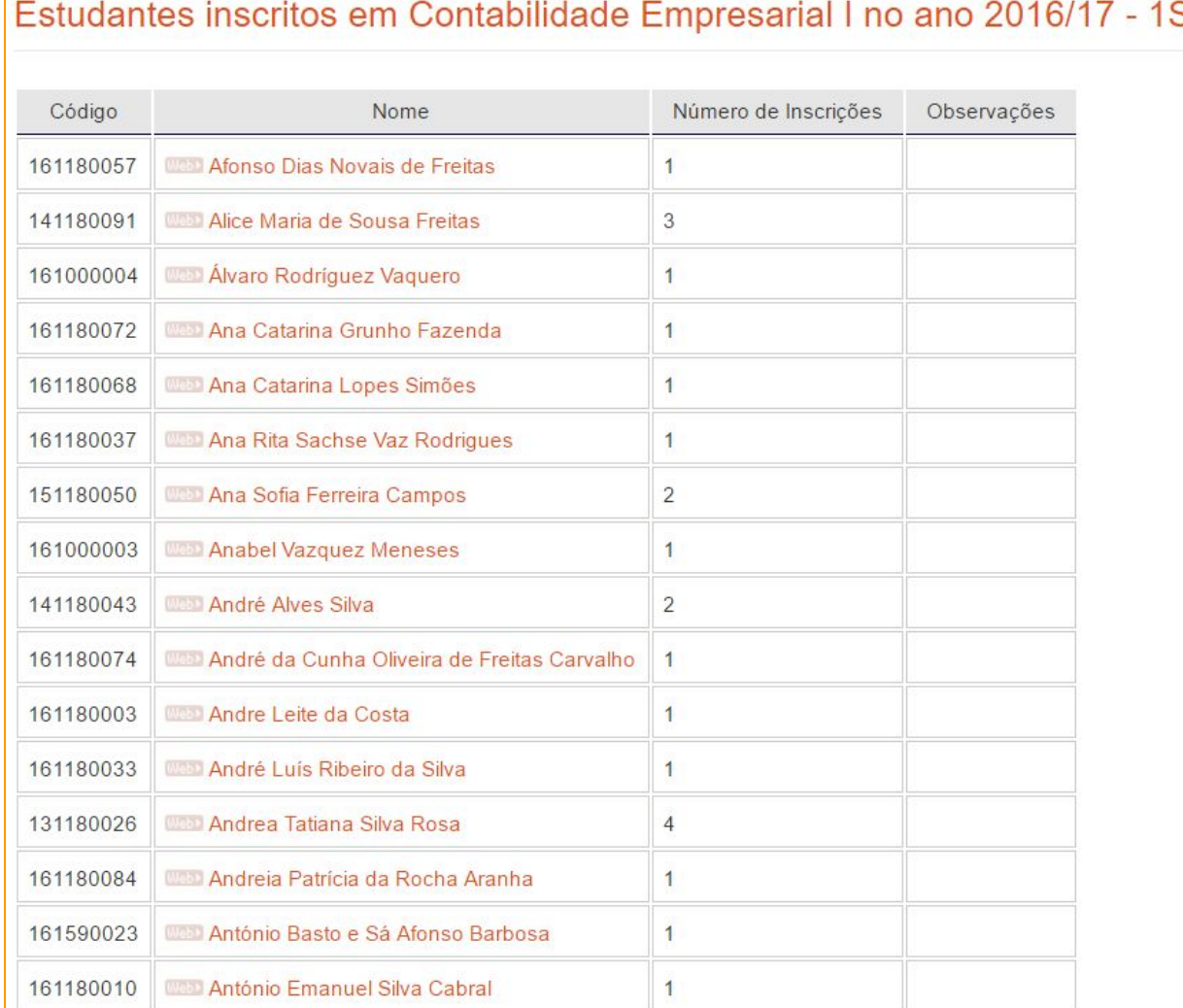

## $\mathbf{S}$

#### <span id="page-19-0"></span>**8. Fotos 4x4 e 6x6**

No início do ano letivo e sendo as turmas do ensino superior caraterizadas pelo elevado nº de estudantes a poderem frequentar uma disciplina, o SIGARRA coloca à disposição do docente a opção de poder visualizar os rostos dos estudantes através das opções laterais Fotos 4x4 ( disposição de linhas com conjuntos de 4 fotografias) e 6x6 ( disposição de linhas com conjuntos de 6 fotografias) e assim associar a quem está presente na aula.

#### <span id="page-19-1"></span>**9. Mapas de Exames**

Através da opção lateral Mapa de Exames, é possível visualizar todas as marcações de exames da disciplina.

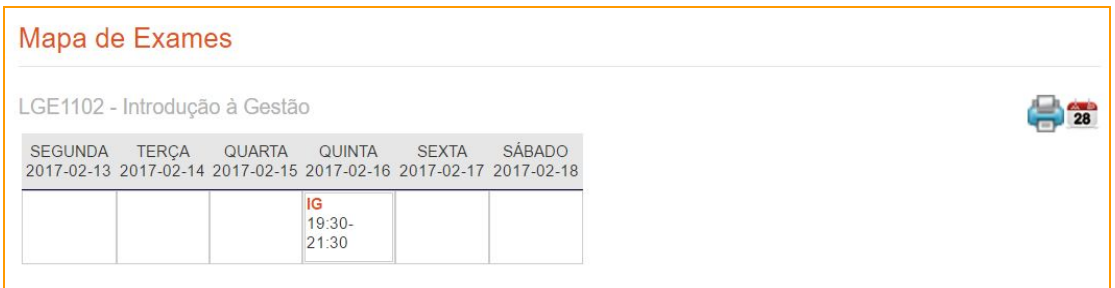

## <span id="page-20-0"></span>**10. Horário**

A opção lateral Horário permite visualizar o horário atribuído à disciplina, sendo identificado o curso a que pertence, a turma que assistirá à aula, a sala onde será leccionada e o docente da disciplina..

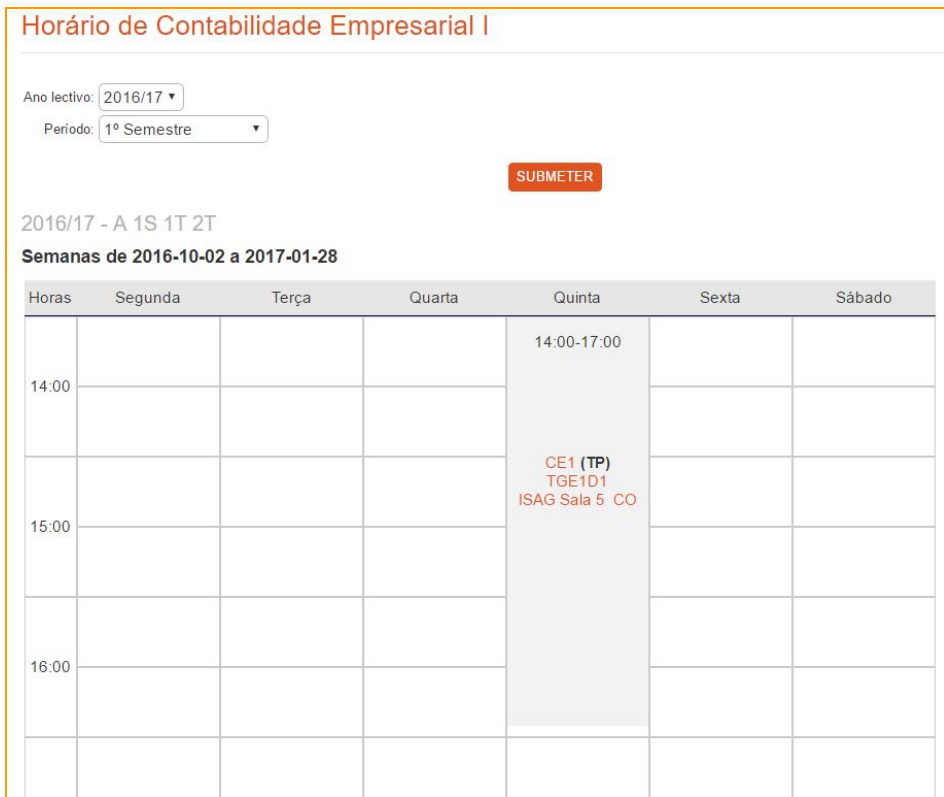

#### <span id="page-21-1"></span>**11. Mecanismos de Controlo**

#### <span id="page-21-0"></span>**11.1 Administração de Fichas de Unidades Curriculares**

SI-> Cursos -> Grau Académico -> Selecionar Curso -> Fichas de Unidade Curricular

No fim de cada edição de uma ficha de unidade curricular, a ficha é enviada para validação. Este envio é feito quer através de uma notificação por email, quer através da inserção da disciplina na listagem de disciplinas que aguardam a validação da ficha;

Enquanto não é validada, a ficha apresenta a mensagem "Ficha Provisória, aguarda validação" a todos os utilizadores, excepto utilizadores devidamente autorizados;

Normalmente, quem valida as fichas são os diretores de curso, mas é parametrizável,

No ato de validação há duas opções: Validar ou Rejeitar.

## Licenciatura em Gestão de Empresas - Administração de Fichas de Unidades Curriculares

As fichas de Unidades Curriculares estão ordenadas por ordem crescente das datas do pedido.

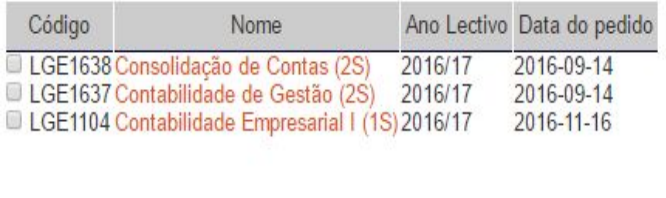

**VALIDAR** 

#### <span id="page-22-0"></span>**11.2 Sumários em Falta**

## SI-> Cursos -> Grau Académico -> Selecionar Curso -> Sumários em Falta

É aconselhável haver um controlo frequente da inserção dos sumários

No SIGARRA um sumário é considerado Em Falta ao fim do número de dias definido pela escola Na interface de controlo de registo de sumários a pessoa responsável pode:

- notificar, por email, massivamente todos os docentes
- notificar individualmente cada docente

Informação à data de 2017-02-07 (o sumário tem 7 dia(s) para ser considerado com em falta).

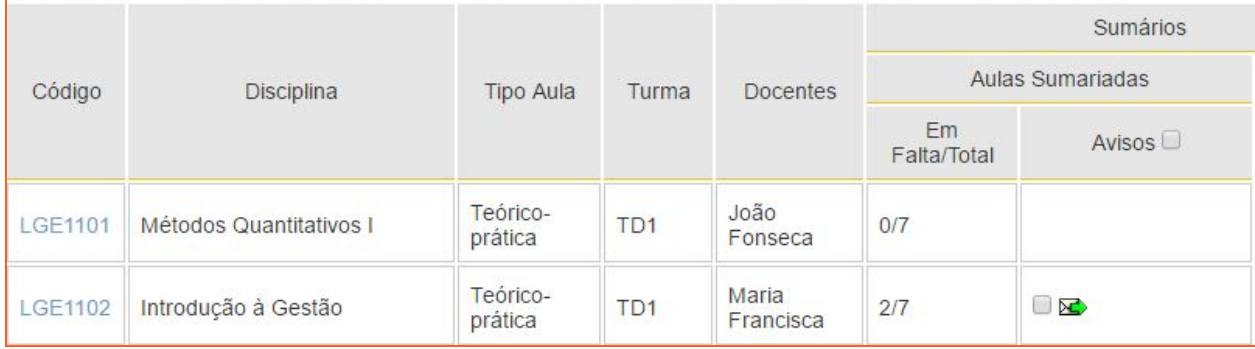